# **Trophy Sale Permit**

Visit the NC Wildlife Resources Commission website at www.ncwildlife.org

#### Click 'BUY A LICENSE'

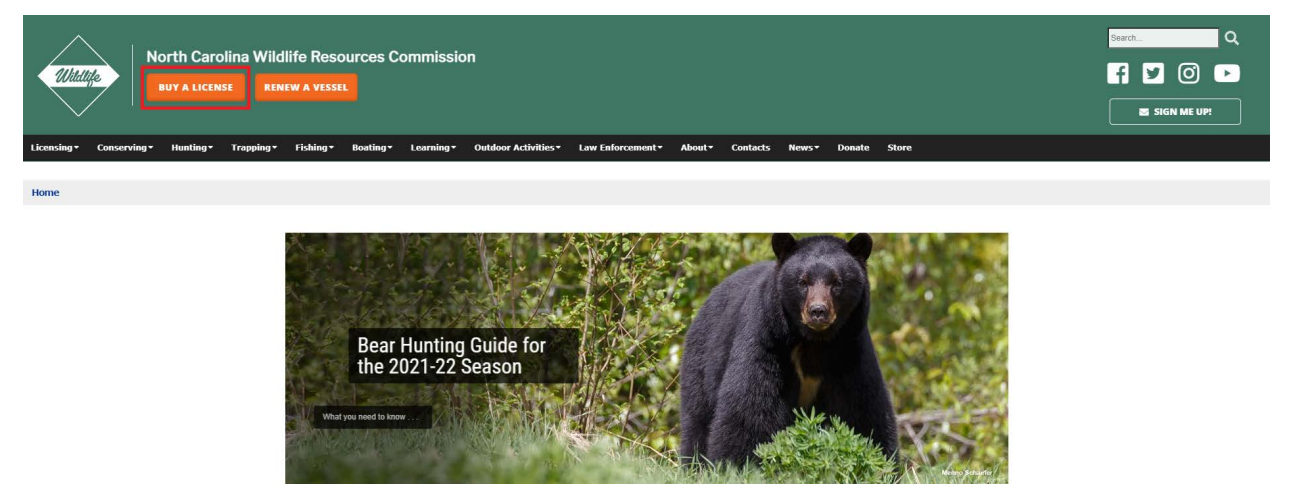

Enter your WRC customer number and last name (Option 1). If you do not have a WRC customer number go to Option 2.

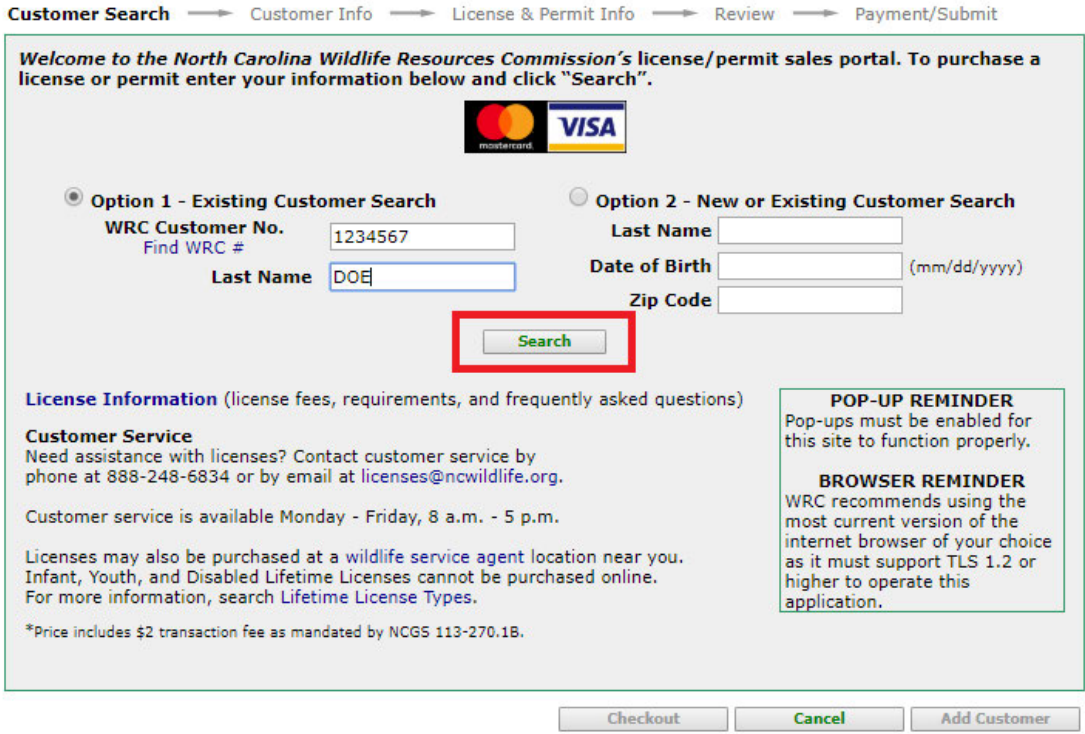

Verify your information, then click 'continue '. If you are a new customer complete all fields on the screen.

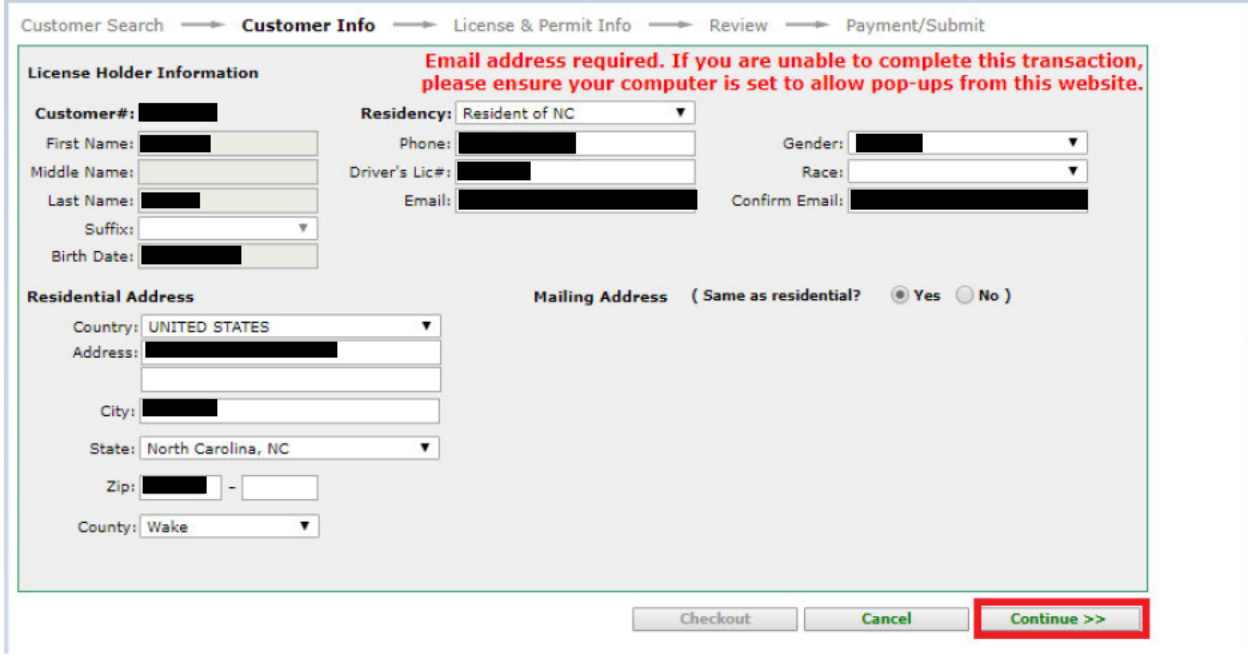

## Confirm your email address, click 'yes' if correct or 'no' if incorrect

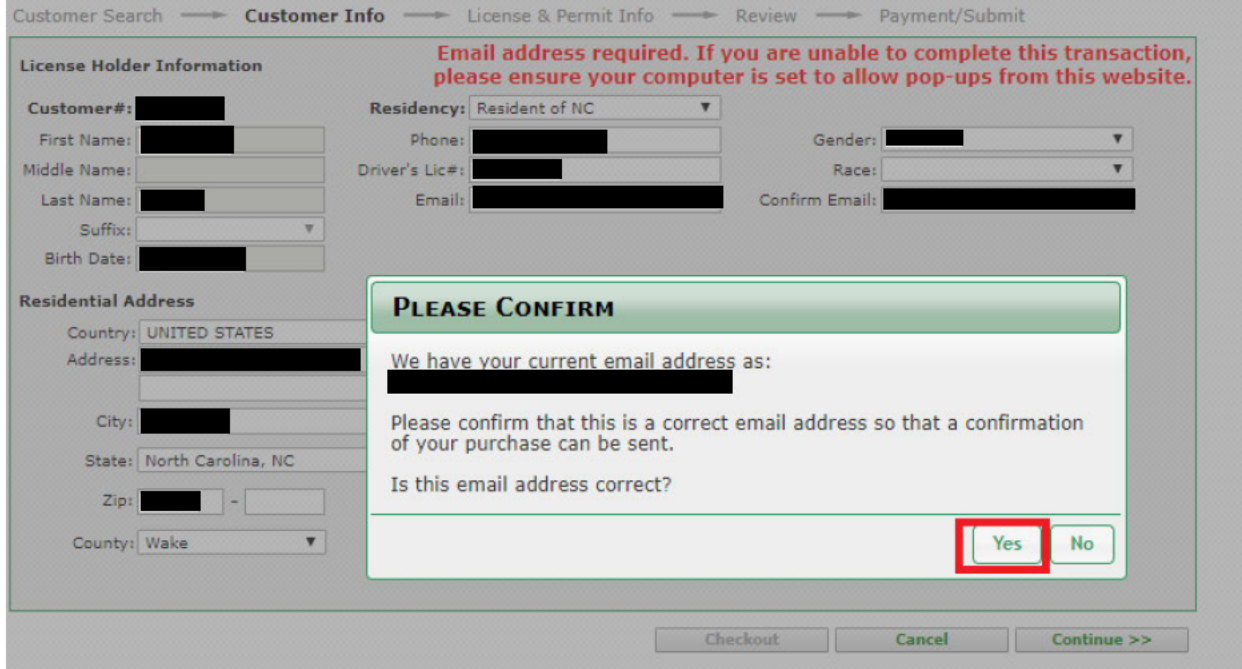

#### Click onto 'New Item'

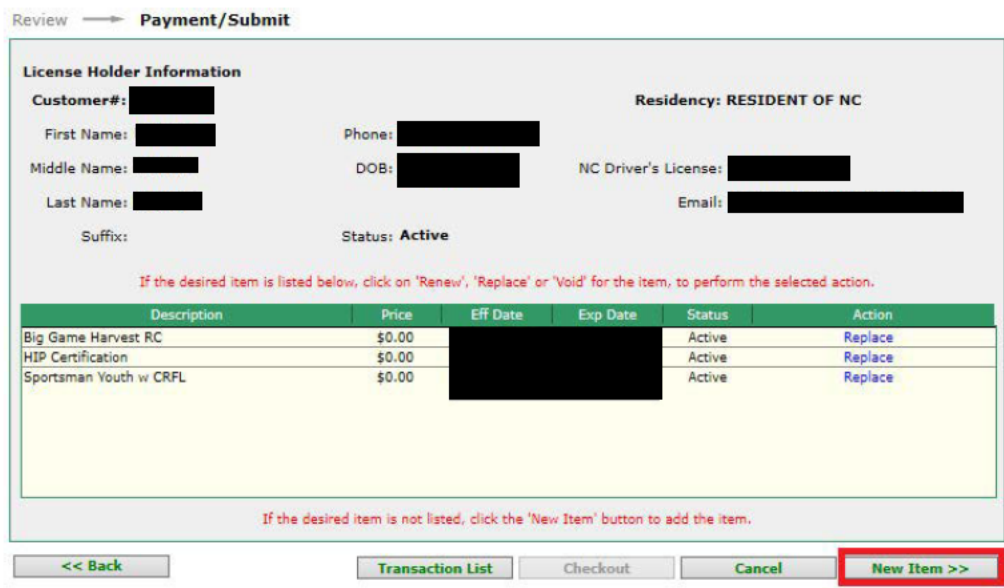

## Click onto 'Regulated Activities Permits/Licenses

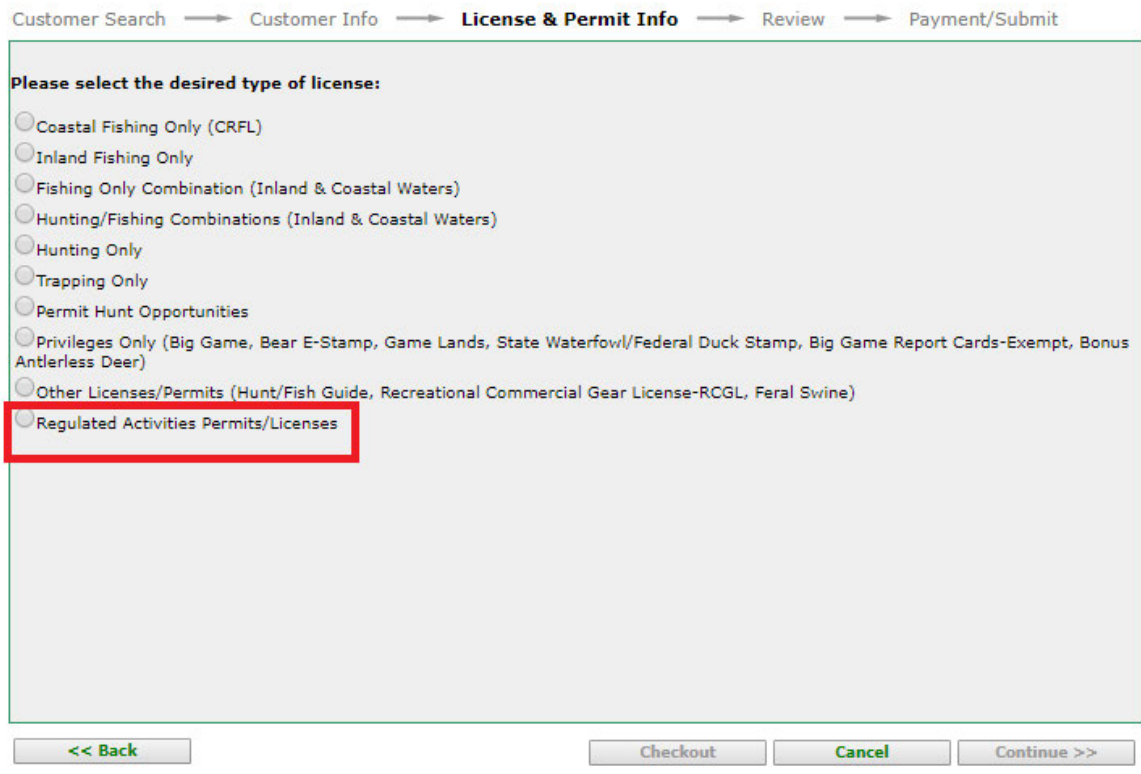

#### Click onto 'Trophy Sale Permit'

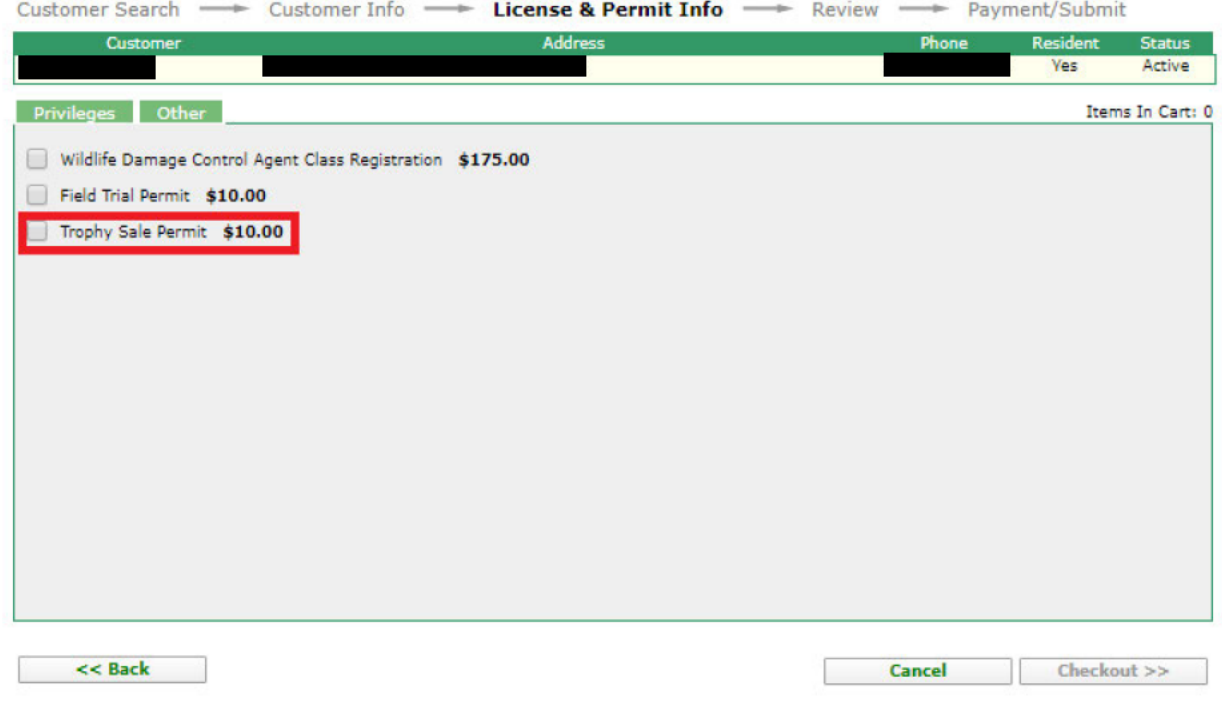

## Click 'Select a Species' from the drop list.

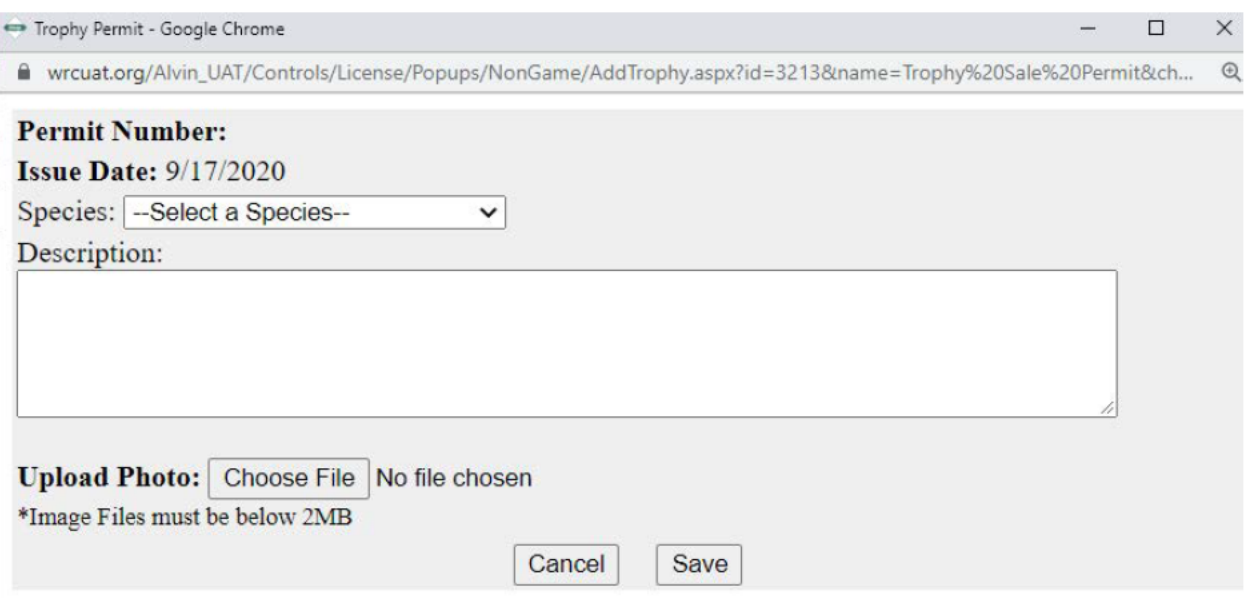

Type in a brief 'Description' of the item; then upload a photo of the item by clicking onto 'Choose File'. Photo file must be 2mb or less (see how to resize photo below)

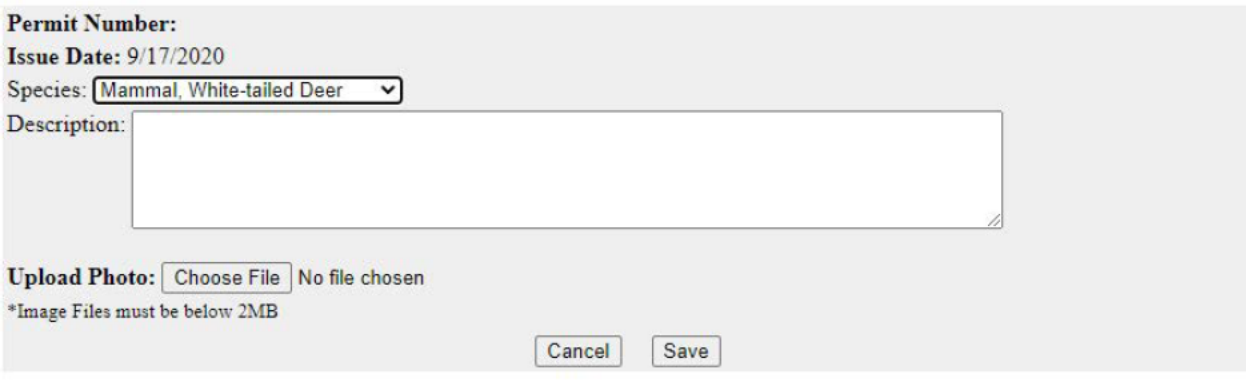

#### Choose file then click 'open'

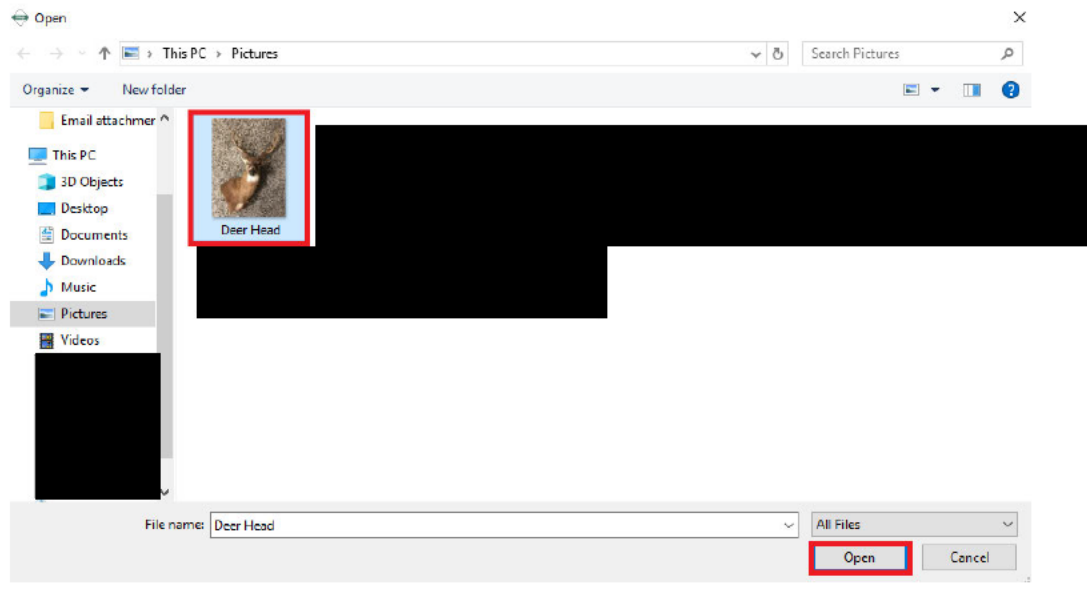

## Click onto 'Save'

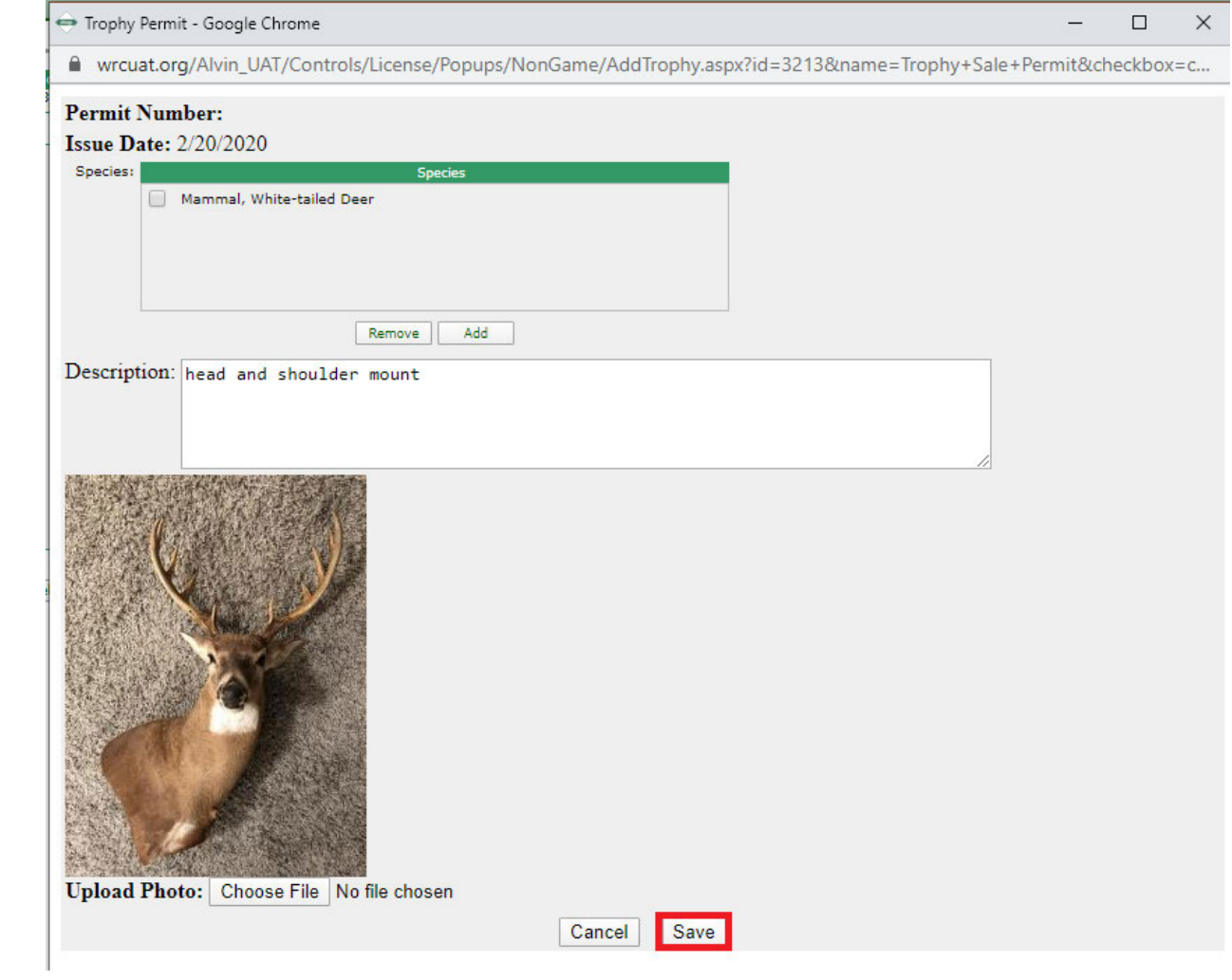

#### Click onto 'OK'

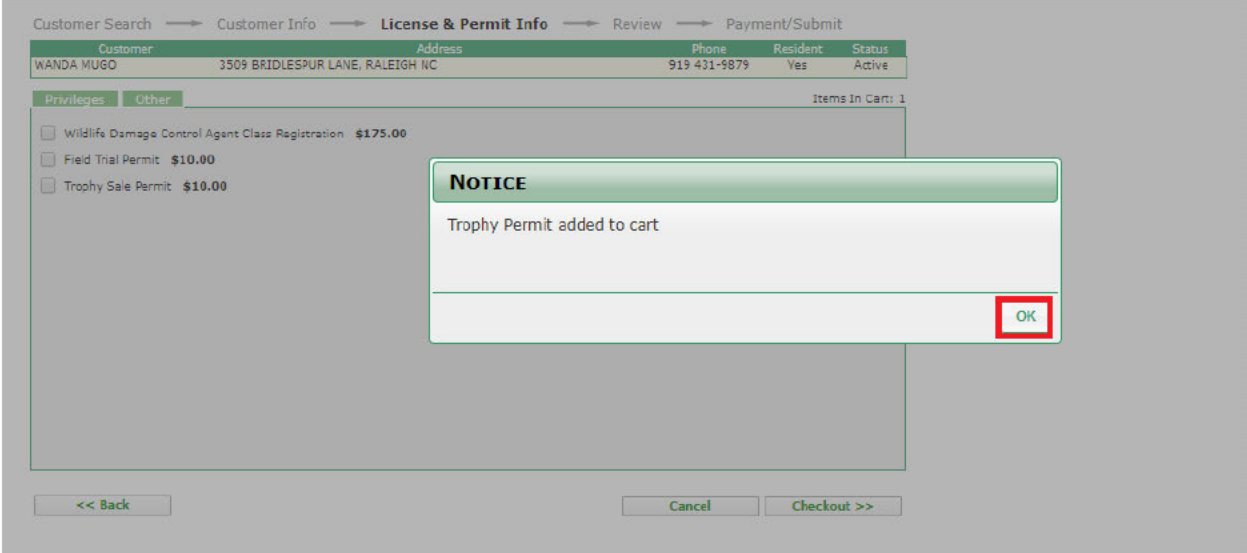

#### Verify information; click 'Continue'

Review - Payment/Submit

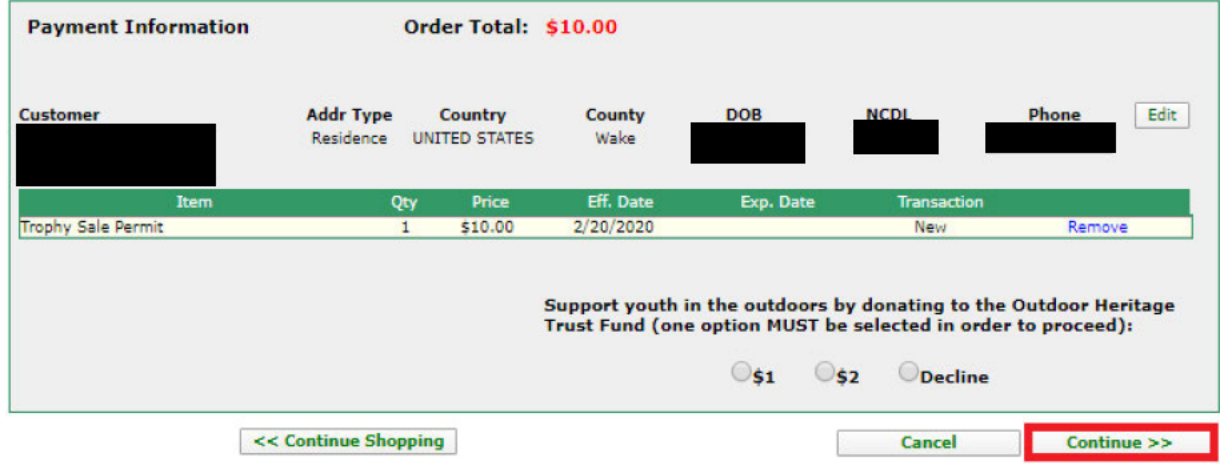

Enter credit card information; click 'Submit'

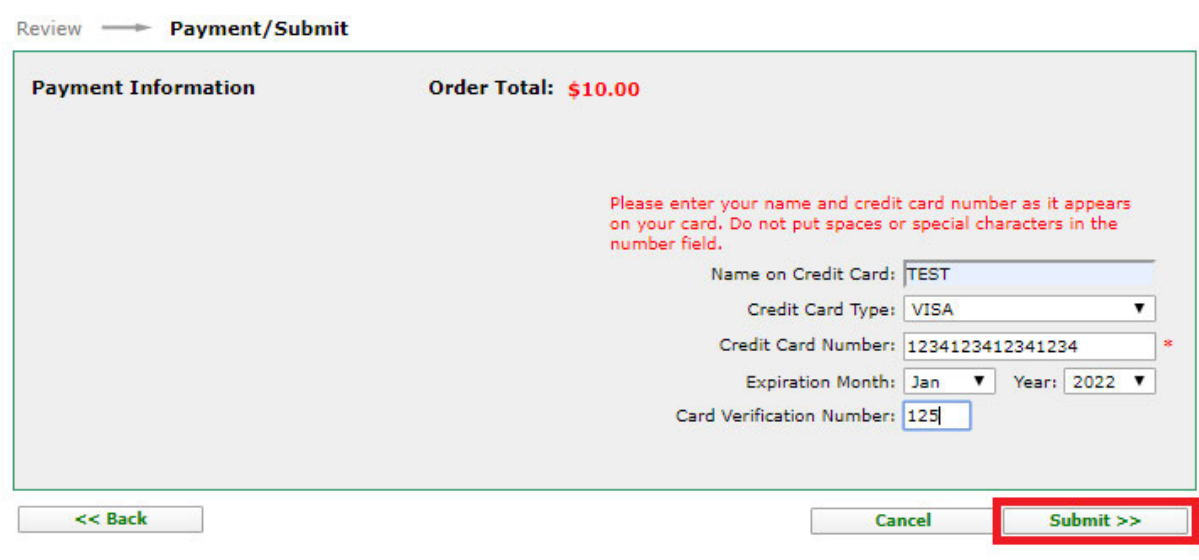

Click onto 'Print Non Game Permits' Permit must be printed in order to be valid.

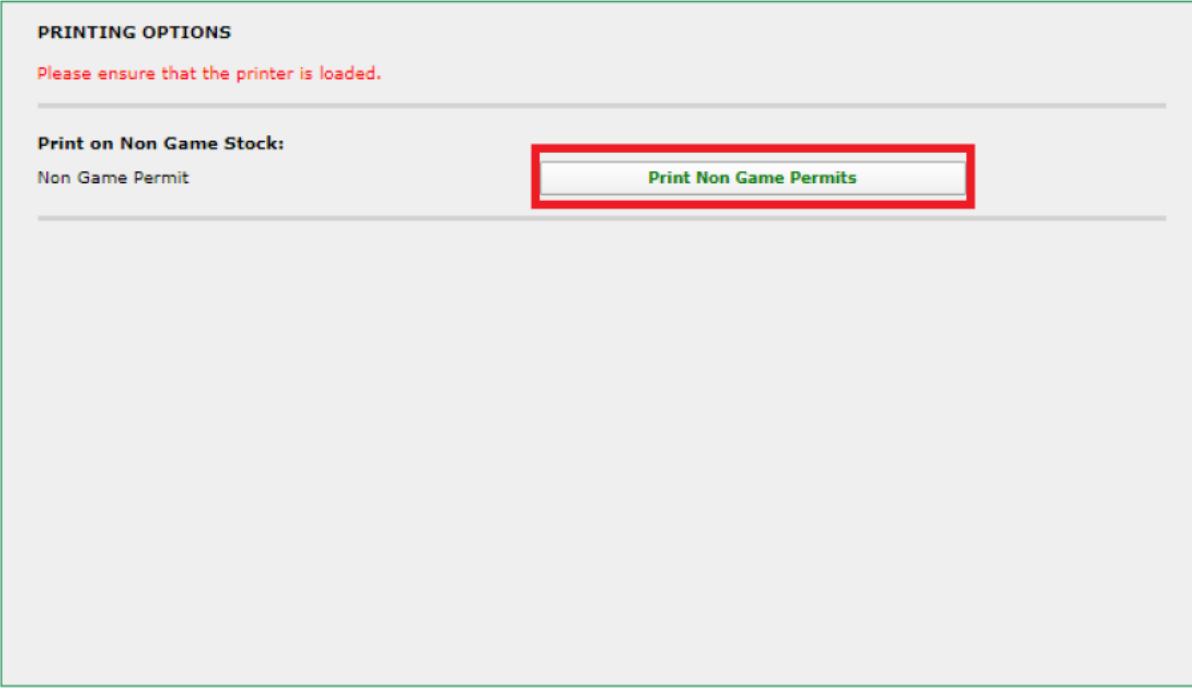

Home

If for some reason, you are unable to print this document, you will receive an email confirmation that you may use to exercise the privileges authorized by your license.

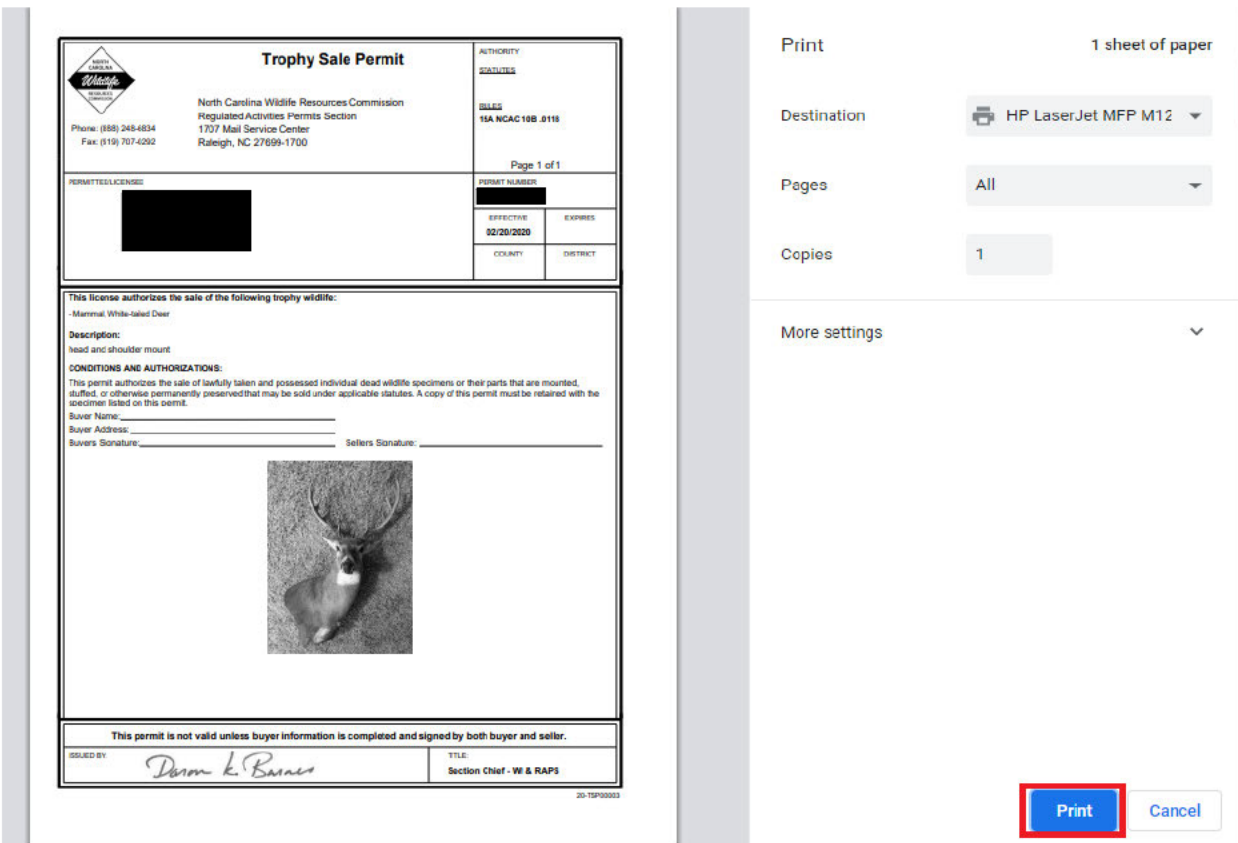

# How To Resize Photo File

Right click on the photo; Open with Paint

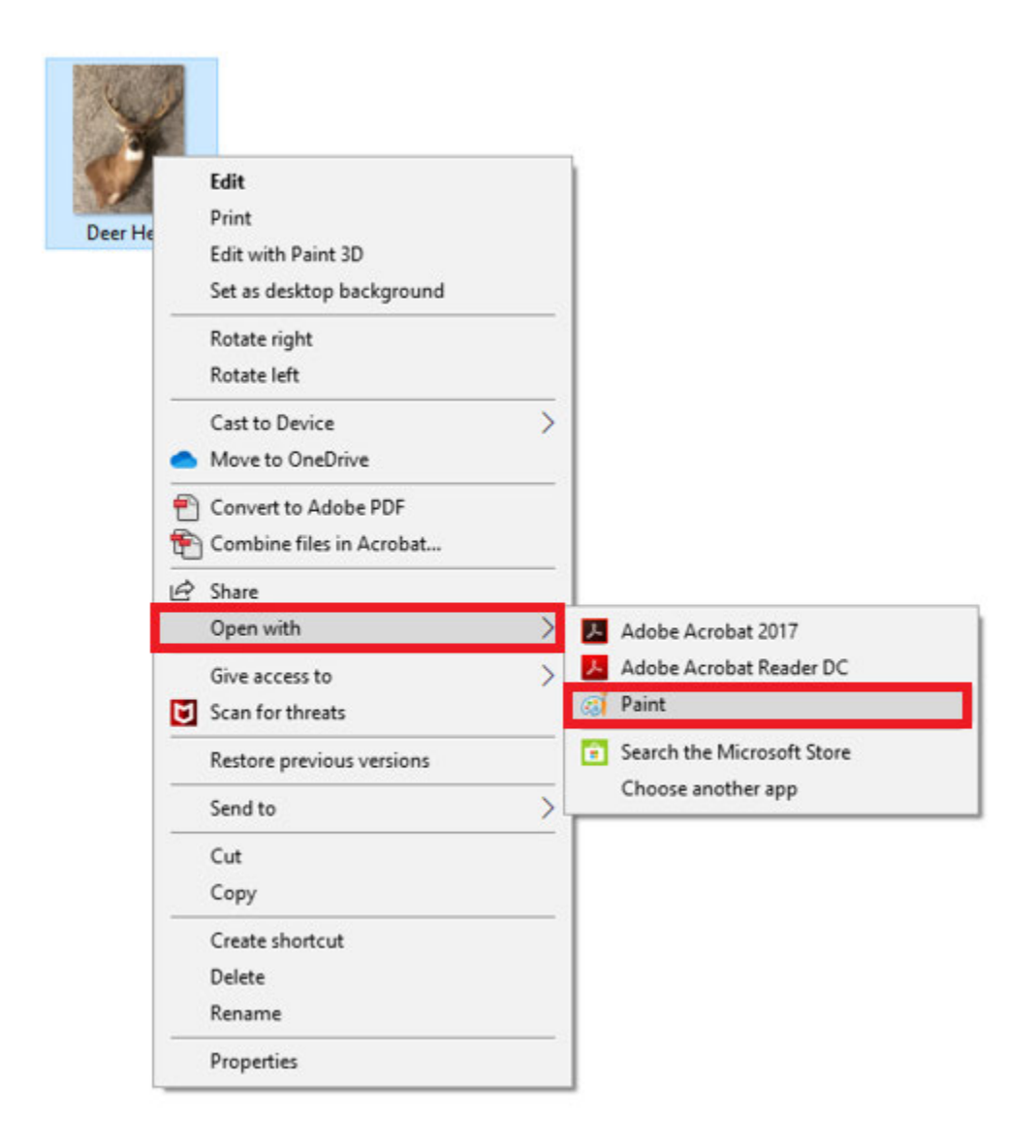

Click onto 'Resize'

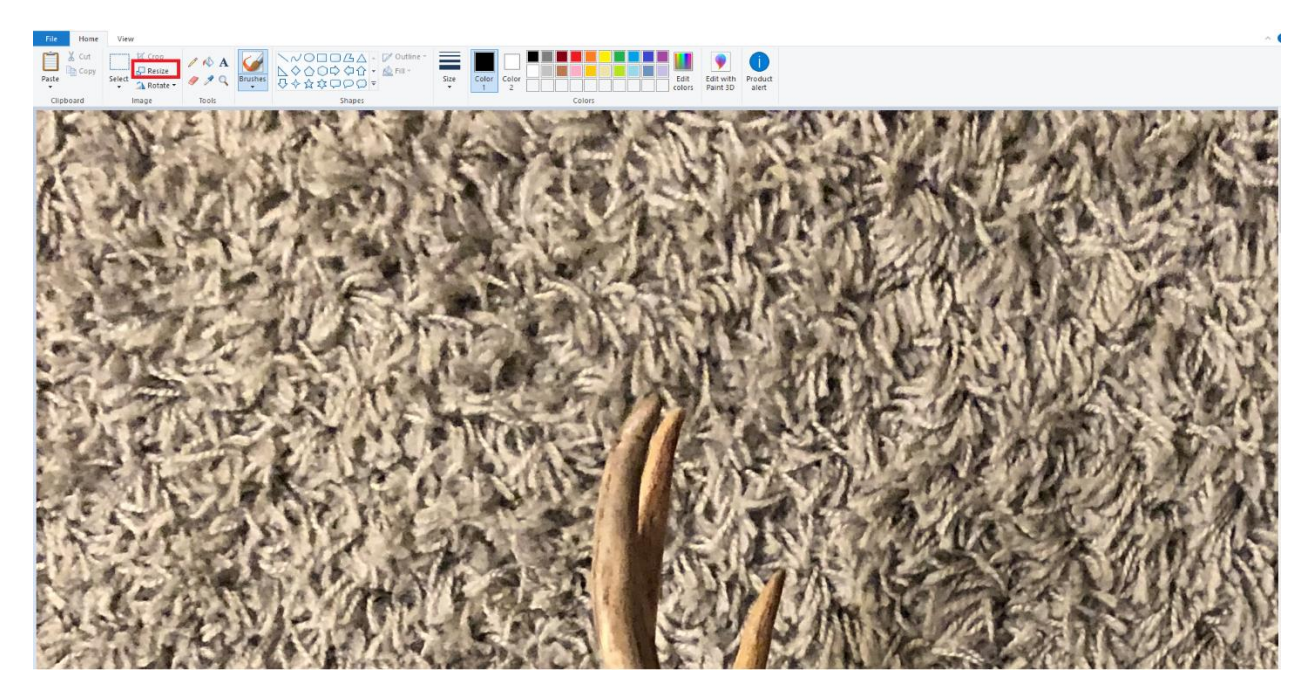

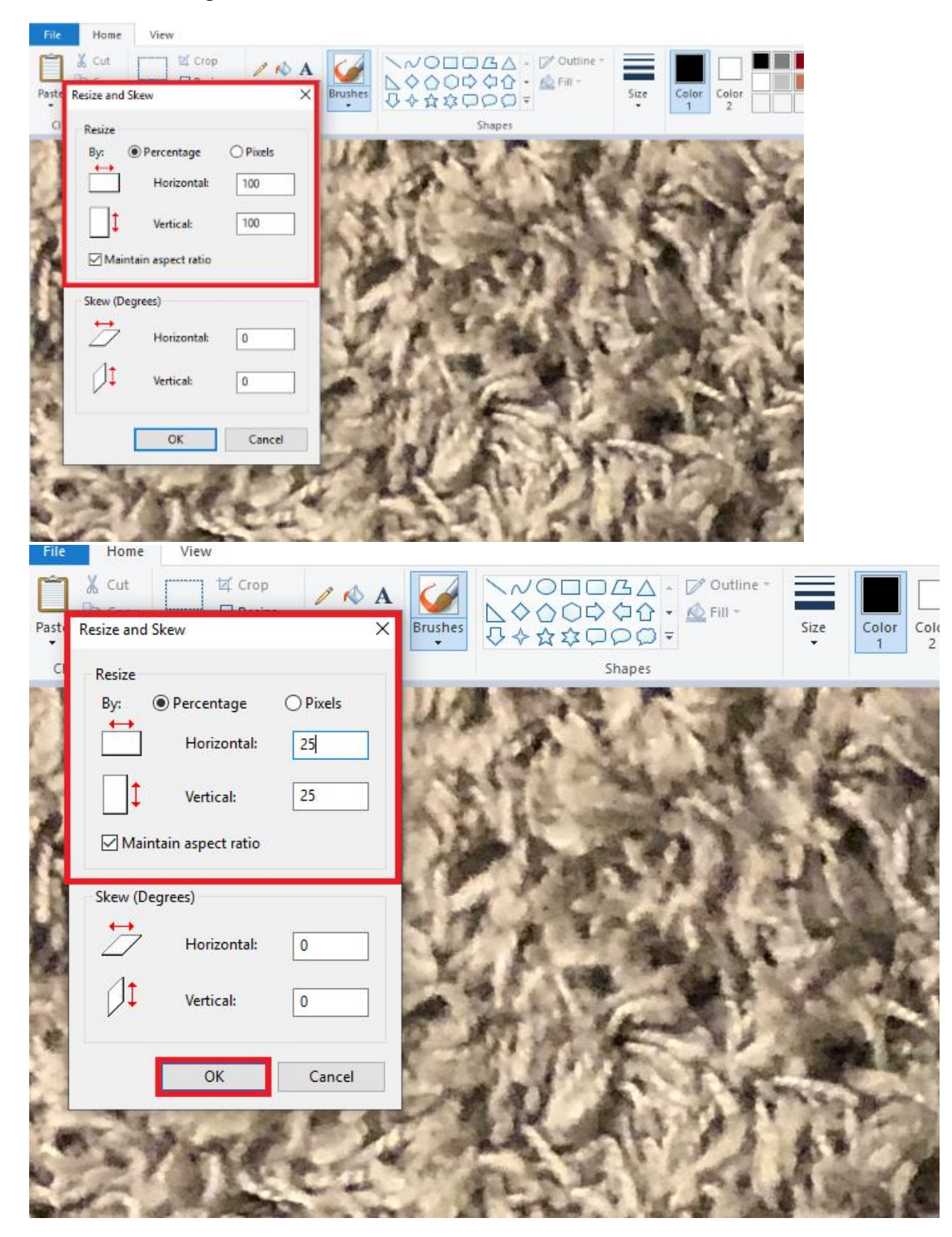

Under Resize change 'Horizontal and Vertical' to 25 then click 'OK'

## Click onto 'File'

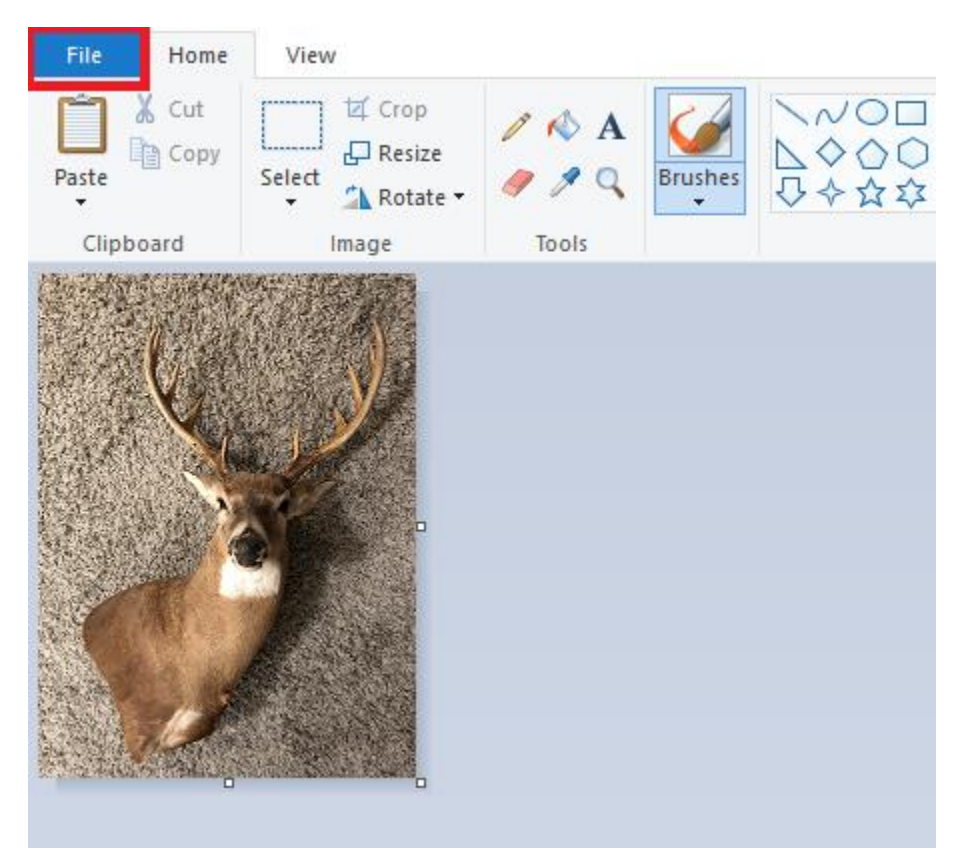

#### Save as 'JPEG'

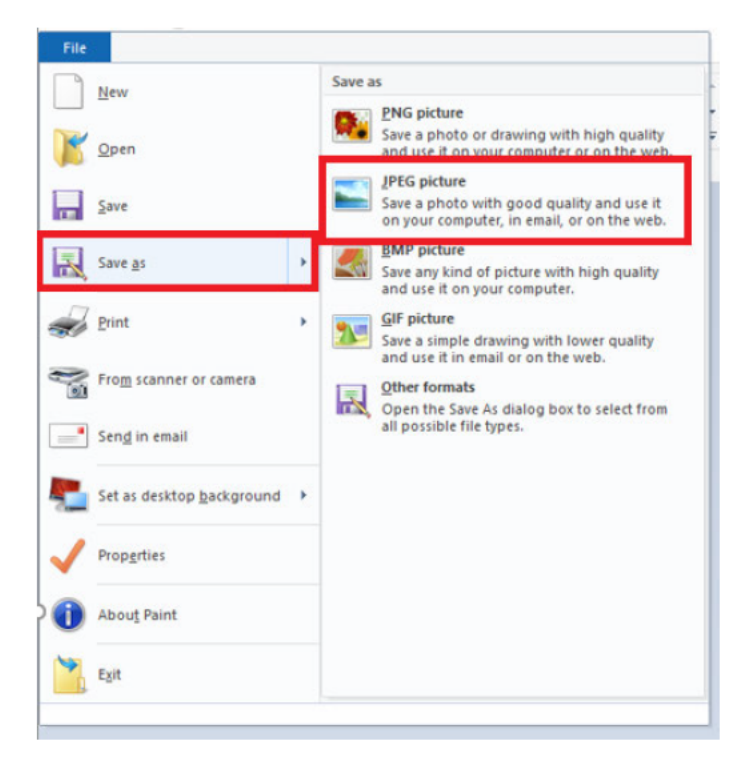

#### Choose photo then click onto 'Save'

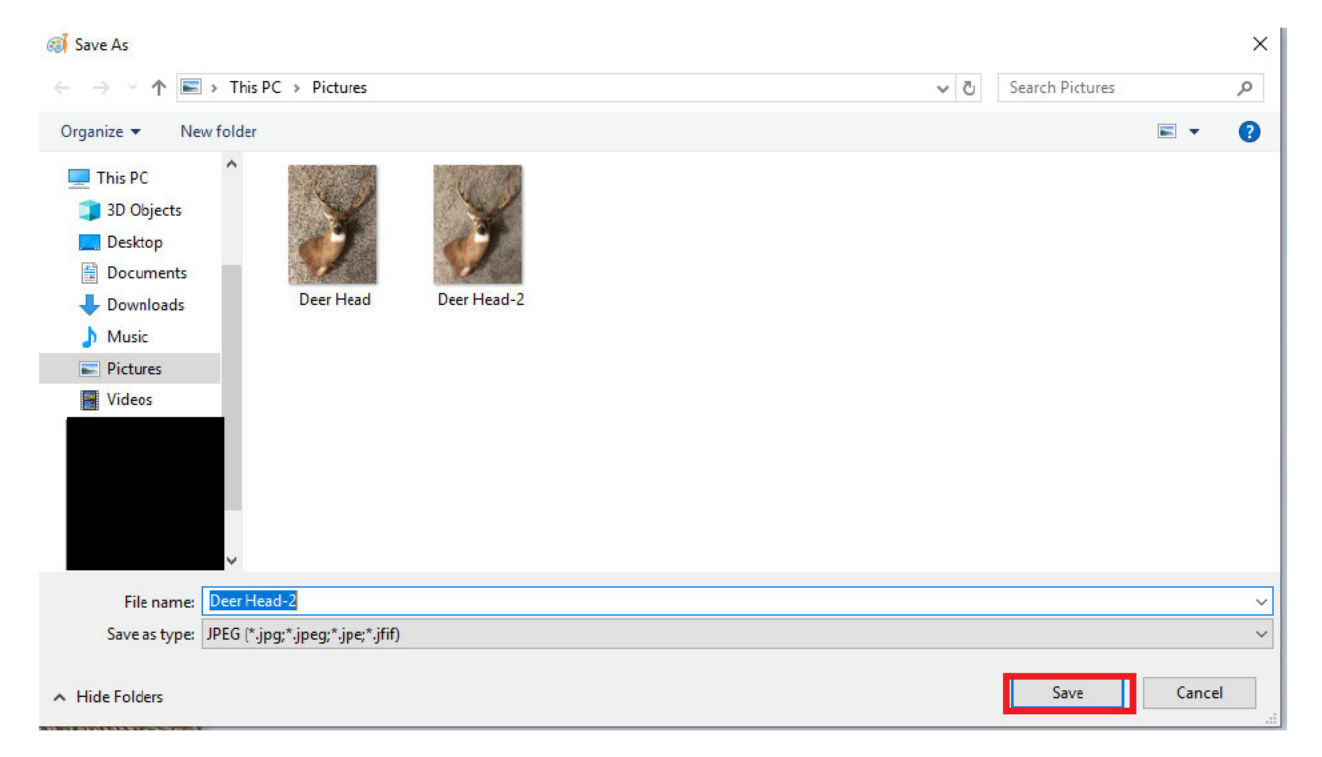

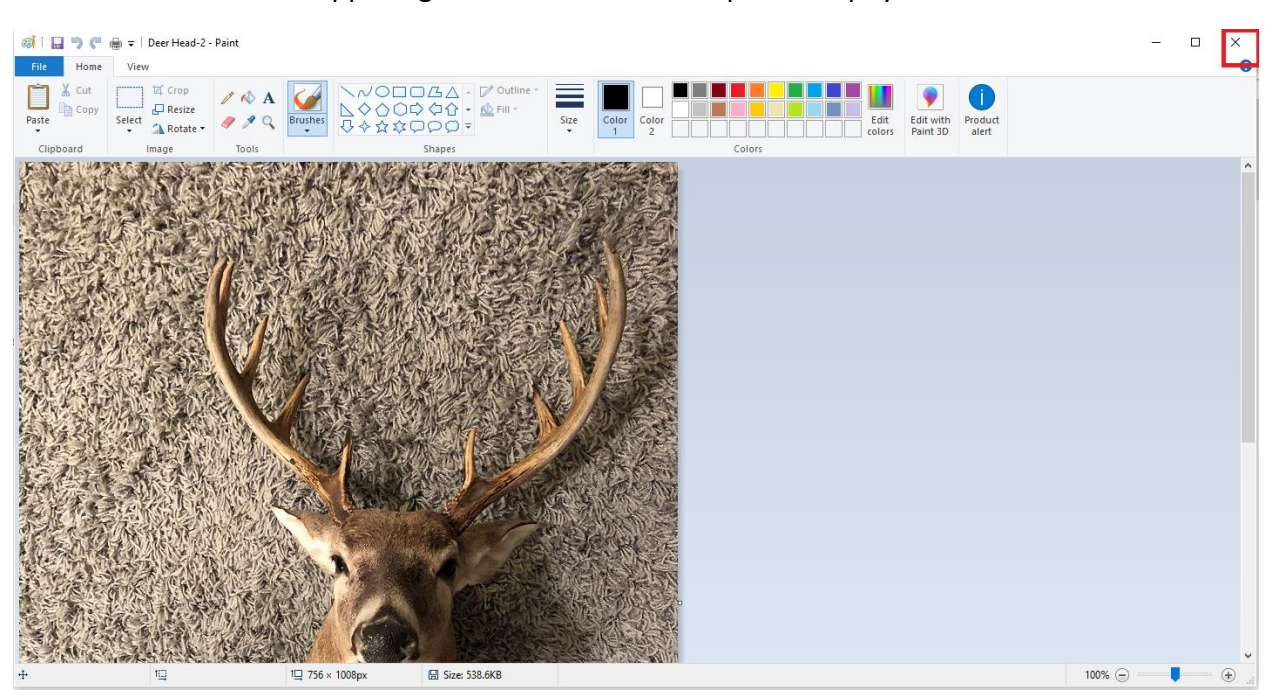

Click onto the X on the upper right. Then follow the steps on Trophy Sale Permit.